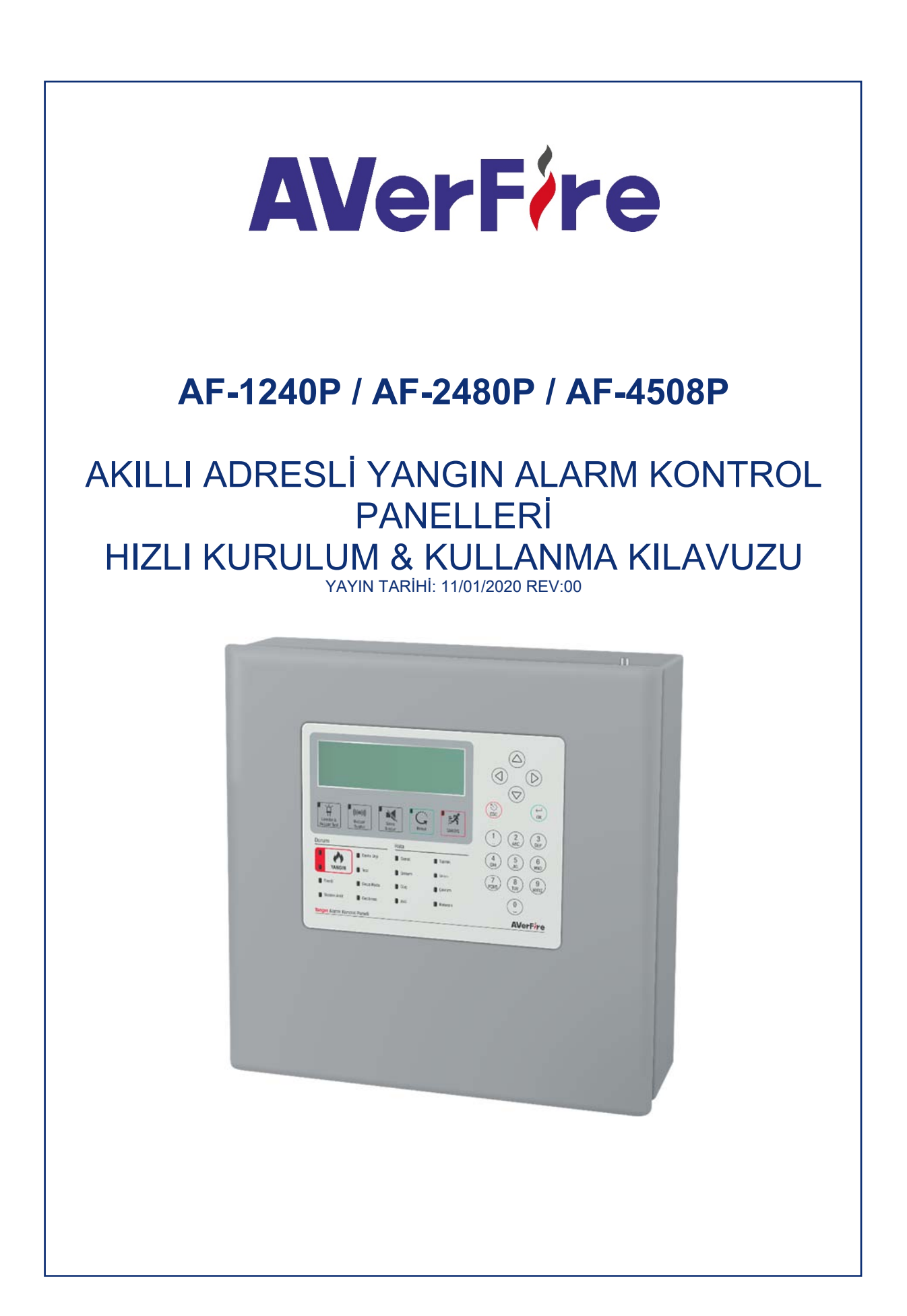

#### **Giriş**

Bu kılavuz AVerFire serisi Akıllı adresli Paneller hakkında kurulum talimatları, teknik özellikler ve panel yapılandırma bilgilerini içermektedir.

AVerFire Akıllı adresli paneller 1, 2 ve 4 çevrimli olmak üzere 3 seçenek altında incelenebilirler. AVerFire serisi panellerde çevrim başına, 1 ve 2 çevrimli panelde 240 cihaz ve 4 çevrimli panelde 127 cihaz kullanılabilmektedir ve tüm cihazlar Flashlink protokolü ile çalışmaktadır.

## **1 AVERFİRE SERİSİ AKILLI ADRESLİ SİSTEM**

AVerFire serisi Akıllı adresli sistemler çevrim başına 240 veya 127 cihazın bağlanabildiği, 1, 2 veya 4 çevrimli olmak üzere 72 bölgeye ayrılabilen yangın algılama sistemleridir. Cihazların bağlanabildiği her çevrim 2500 metre (2mm² kesit) uzunluktaki hat üzerinde yangın algılama ve iletişim fonksiyonlarını yerine getirebilmektedir. Panel ayrıca 2 adet izlenebilir siren çıkışı, 2 adet kuru kontak hata ve alarm rölesi ve 1 adet 24V AUX çıkış özelliklerine sahiptir.

AVerFire serisi Akıllı adresli sistemler panel üzerindeki menü butonları ile yapılandırılabilir. Ayrıca Adresli Yangın Algılama Sistemi Konfigürasyon Yazılımı ile ethernet bağlantısı üzerinden de programlanabilmektedir. Bununla birlikte ethernet bağlantısı ile internet üzerinden panel erişimi ve Adresli Yangın Algılama Sistemi İzleme Yazılımı ile izleme imkânı sağlanmaktadır. Adresli Yangın Algılama Sistemi Konfigürasyon Yazılımı yapılandırma işlemi için teknik ekiplere kullanım kolaylığı sağlar.

TdNET protokolü desteği ile 16 çevrim panele kadar network edilebilme imkânı sağlar.

#### **1.1 Akü Bağlantısı**

Panel 2 adet 12V sızdırmaz tip kurşun asitli akü ile beslenir ve en az bu özellikteki aküler kullanılmalıdır.

#### **1.2 Giriş ve Çıkışlar**

**Röle Çıkışları:** Panelde 2 adet 30 VDC'de 2Amper'lik akıma dayanabilen kuru kontak röle çıkışları vardır. Bu kuru kontak röleler; yangın rölesi (normalde enerjisiz) ve hata rölesidir (normalde enerjili).

**Siren Çıkışları:** 2 adet 24 VDC 500 mA'lik otomatik sigorta korumalı siren çıkışı vardır. Bu çıkıştan fazla akım çekilmesi panelin hata vermesine neden olur. Bu çıkış hat sonu direnci ile kısa devre ve açık devre hatalarına karşı izlenmektedir. Siren besleme hattının kablosu 2x1.5 mm²'lik kablo olmalıdır.

**Alarm Rölesi:** Algılama bölgelerinden gelen yangın alarmı durumunda veya panel ön yüzündeki "Tahliye" butonuna basıldığında kontak değiştirerek aktif olur ve bir başka sistemi kumanda etmek amacıyla kullanılır. Aktif haldeki rölenin eski konumuna dönebilmesi için yangın durumunun ortadan kalkması ve panel üzerindeki "RESET" butonuna basılması gerekmektedir.

**Hata Rölesi:** Sistemden gelen hata uyarısı durumunda ve panelin enerjisiz kalması durumunda kontak değiştirerek aktif olur. Hata rölesi, hata durumunun ortadan kalkmasıyla otomatik olarak eski konumuna döner.

**AUX Çıkışı (Harici Besleme Çıkışı):** Panelde 1 adet 24VDC 500mA'lik otomatik sigorta korumalı harici besleme çıkışı vardır. Elektrik kesintisi gibi durumlarda harici besleme çıkışı, akü bitene kadar beslenir.

#### **1.3 Çevrim Hatları**

AVerFire Akıllı adresli paneller 1, 2 ve 4 çevrimli olmak üzere 3 seçenek altında incelenebilirler. AVerFire serisi 1 ve 2 çevrimli panellerde çevrim başına 240 cihaz, 4 çevrimli panellerde çevrim başına 127 cihaz kullanılabilmektedir ve tüm cihazlar Flashlink protokolü ile çalışmaktadır.

Kullanılmayan çevrim hattı panel üzerinden veya "SPY1000" yazılımı ile devre dışı bırakılabilir. Çevrime herhangi bir bağlantı yapılmadığı takdirde panel "Çevrim X Açık Devre" hatası verecektir.

Çevrim hattına bağlanan tüm cihazlar " Flashlink Protokolü" ile haberleşmektedir. Bu protokolü destekleyen tüm adresli cihazlar çevrim hattına bağlanabilir.

Kısa devre izolatörleri çevrim hattında oluşabilecek herhangi bir kısa devre durumunda hattın geri kalan kısmının çalışmasını sağlar.

Yangın kablolaması yapılırken çekilen kablonun yüksek gerilim kablolarından uzak konumlandırılarak mümkün olduğunca yüksek gerilimden izole edilmesi gerekmektedir.

Çevrim hattına bağlanan her cihaz AF-1003A adresleme modülü ile adreslemelidir.

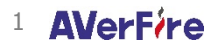

#### **1.4 Network Kartı Bağlantısı**

AVerFire Akıllı adresli paneller network edilebilir sistemlerdir. Panelin network özelliğini aktif etmek için panel anakartına yeni bir network kartının takılması gerekmektedir. Network kartı takılı paneller birbiri ile Rx+ Tx- / Rx-Tx+ ile bağlantı uçları 4x0.8 kesite sahip kablo ile birbirine bağlanmalıdır.

## **1.5 Tekrarlayıcı Panel Bağlantısı**

AVerFire Akıllı adresli paneller 1 adet tekrarlayıcı panel bağlantısını desteklemektedir. Tekrarlayıcı panel anakart üzerindeki repeater konektörüne 4x0.8 kesite sahip kablo ile tekrarlayıcı panel üzerindeki repeater konektörüne bağlanır. Tekrarlayıcı panel ve AVerFire panel arasındaki mesafe maksimum 1000metre olmalıdır.

## **2 YAPILANDIRMA**

Bu bölüm yangın algılama sisteminin yapılandırılması ve kullanımı ile ilgili bilgileri içermektedir.

#### **2.1 Panel Aktivasyonu**

Aktivasyon, adresli yangın algılama sisteminin ilk kurulumu için programlama menüsüne erişimin aktif edilmesini sağlayan bir işlemdir. Bu işlemin yapılabilmesi için öncelikle 4 haneli bir şifre olan aktivasyon koduna ihtiyaç vardır.

Aktivasyon kodu programlama menüsünün ilk şifresidir, bu şifre daha sonra değiştirilebilmektedir.

Unutulan programlama şifresi için tekrar aktivasyon kodu üretilmesi gerekmektedir.

## 2.1.1 Aktivasyon işlemi:

- 1. Panelin üzerinde "000" tuşlayın. ("0" tuşuna 3 kere basın)
- 2. Açılan pencerede "Şifre girin:" ibaresini gördükten sonra oluşturulan 4 haneli aktivasyon kodunu tuşlayın ve panelin aktive edildiği bilgisini ekranda görün.

#### 2.1.2 Aktivasyon kodunun üretilmesi:

1. 444 14 26'yı arayarak aktivasyon kodunuzu alabilirsiniz. Almış olduğunuz aktivasyon kodu ile yangın alarm paneline giriş yapınız ve daha sonra şifreyi istediğiniz bir şifre ile değiştiriniz. Belirlemiş olduğunuz şifre yangın alarm panelinin en üst seviye erişim şifresidir.

#### **2.2 Kullanıcı Seviyeleri**

Panelin bazı özellikleri kullanıcı seviyeleri ile kısıtlanmıştır ve panelde 4 adet kullanıcı seviyesi bulunmaktadır.

#### 2.2.1 Seviye 1

Seviye 1 en basit özelliklere sahip ön tanımlı kullanıcı seviyesi olarak tanımlanmıştır. Kullanıcı girişi yapılmamış ise panel "Seviye-1"dedir.

#### 2.2.2 Seviye 2

Seviye-3 kullanıcısının tanımlamış olduğu "Seviye-2" şifresi ile Seviye 2'ye geçiş yapılır.

#### 2.2.3 Seviye 3

Sistemin tüm yetkileri ve tüm işlevsellikleri (senaryo yönetimi hariç) bu seviyede yapılabilmektedir. Bu seviyenin kullanıcıları, sistemin kurulumu ve bakımı için eğitim almış yetkili kişilerdir.

Seviye-3'e geçiş yapabilmek için öncelikle Seviye-3 şifresine sahip olmak gerekmektedir. Panel ilk kez yapılandırılıyorsa Seviye-3 şifresi aynı zamanda aktivasyon kodudur.

Seviye-3'e giriş yapmak için "Menü » Giriş" seçiniz ve tuş takımı üzerinden 4 haneli Seviye-3 şifresini tuşlayınız.

Şifre doğru ise ekranda "Erişim seviyesi 3 aktif" mesajı görülecektir. Şifre yanlış ise "Yanlış Şifre!" uyarısı görülecektir.

Seviye-3'den çıkış yapmak için "Menü » Çıkış" seçiniz ya da ana ekrandayken "OK" tuşuna uzun süre basılı tutunuz. Çıkış yapıldığında ekranda "Erişim seviyesi 1 aktif" mesajı görülecektir.

#### 2.2.4 Seviye 4

Seviye-4'e geçiş üreticinin sağladığı özel bir aparat ve yazılım ile yapılabilmektedir. Bu seviyede kullanıcı programın bulunduğu hafızaya erişebilir ve sahaya ait çalışma verilerini sıfırlayabilmektedir.

#### 2.2.5 Hatalı Şifre Girilmesi

Kullanıcı şifresini 5 defa hatalı girerse sistem kullanıcı şifre girme işlemini güvenlik sebebi ile 30 saniye süresince iptal eder. Başka bir deyişle 30 saniye bloke eder ve kullanıcı bloke süresi konusunda uyarılır. Kullanıcılar 30 saniyelik bloke süresinin dolmasından sonra tekrar şifrelerini kullanabilirler.

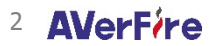

## 2.2.6 Sifre Unutma, Yeni Şifre Belirleme

Şifrenin unutulması durumunda "Seviye-3" kullanıcısı tüm kullanıcıların şifrelerini değiştirebilir. "Seviye-3" şifresinin unutulması durumunda ise "Panel Aktivasyonu" başlığı altındaki adımları uygulayınız.

## **2.3 Bilgisayarlı Yapılandırma**

Yangın alarm panellerini yapılandırmak için SPY1000 Konfigürasyon yazılımını kullanılmaktadır. Konfigürasyon yazılımını https://www.hanelektronik.com 7/24 web sitesinden kullanıcı bilgilerinizi girerek indire bilirsiniz.

Yazılım kullanıcıları, sistemin kurulumu ve bakımı için eğitim almış yetkili kişilerdir.

Yazılım kullanılmasının avantajları:

- Hızlı bir şekilde yapılandırma dosyaları oluşturulabilir ve panele uygulanabilir,
- Geçerli panel yapılandırma dosyası indirilebilir, düzenlenebilir, saklanabilir,
- İleri seviye senaryo kuralları oluşturulabilir

Yazılım kullanımı hakkında bilgiye " Adresli Yangın Algılama Sistemi Konfigürasyon Yazılımı" dokümanından ulaşabilirsiniz

## 2.3.1 TCP/IP Yapılandırması

" Adresli Yangın Algılama Sistemi Konfigürasyon Yazılımı'nın kullanılabilmesi için öncelikle TCP/IP yapılandırmasının yapılması gerekmektedir. Cihaza ön tanımlı olarak aşağıdaki TCP/IP yapılandırmasıyla gelmektedir.

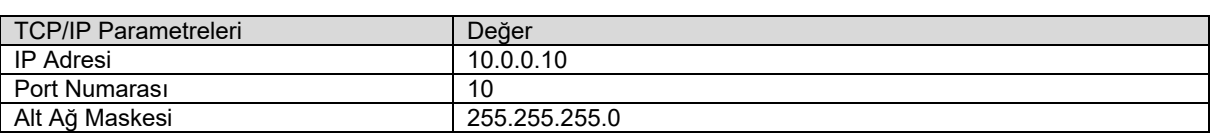

#### *TCP/IP Ön Tanımlı Değerleri*

Ön tanımlı değerlerin değiştirilmesi için aşağıdaki yönergeleri takip edin:

- 1 Öncelikle ana ekrana gelinir
- 2 "Menü » Programlama » TCP/IP" seçilir
- 3 Yön tuşları ile formlar gezilir
- 4 Değiştirilmek istenen forma gelinir ve "OK" tuşuna basılır
- 5 Yön tuşları ile yeni değer girilir ve "OK" tuşuna basılır
- 6 Yeni değer girmek için tuş takımı da kullanılabilmektedir
- 7 "ESC" tuşuna basarak yeni değerler kaydedilir.

Kayıt işleminden sonra soket bağlantısı yaklaşık 5 saniye devre dışı kalır ve yeni değerler ile tekrar aktif hale gelerek iletişime geçer.

#### 2.3.2 Panel Yapılandırma Sırası

Panel yapılandırması için aşağıdaki adımlar takip edilmelidir.

- 1 Seviye 3'e giriş
- 2 Panel saat ve tarih ayarı
- 3 Panel parametreleri ayarı
- 4 Genel gecikme ayarı
- 5 Bölgesel gecikme ayarı
- 6 Yeni cihazların eklenmesi
- 7 Cihaz parametreleri
- 8 Bölge parametreleri
- 9 TdNET (Network) parametreleri

#### 2.3.3 Sevive 3'e Giris

Yapılandırma ayarlarının yapılabilmesi için sistem yöneticisinin öncelikle Seviye 3'e giriş yapması gerekmektedir. Seviye 3'e giriş yöntemi için "Seviye 3" başlığına bakınız.

## 2.3.4 Panel Saat ve Tarih Ayarı

Panel saat ve tarih ayarının düzgün yapılması panelin gerçek zamanlı izlenebilirliğini sağlamaktadır. Aksi takdirde olay günlüğü girdileri panelin gerçek zamanlı olaylarını yansıtmayacaktır. Ayrıca gün bazında başlangıç ve bitiş

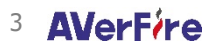

saatleri panelin "Gece/Gündüz" modunu belirleyen faktörler olduğu için "Pazartesi, Salı, Çarşamba, Perşembe, Cuma, Cumartesi, Pazar" her gün için bu değerlerin tek tek girilmesi önem arz etmektedir. Tarih ve saat ayarı penceresinde "Tarih, Saat, Gün Başlangıç ve Bitiş Saatleri" ayarları yapılabilmektedir. Panel saat ve tarih ayarları için aşağıdaki adımlar takip edilmelidir.

- 1 Öncelikle ana ekrana gelinir ve aşağıdaki yönergeler takip edilir
- 2 "Menü » Programlama » Tarih ve Saat Ayarı"
- 3 Yön tuşları ile formlar gezilir
- 4 Değiştirilmek istenen forma gelinir ve "OK" tuşuna basılır
- 5 Yön tuşları ile yeni değer girilir ve "OK" tuşuna basılır
- 6 "ESC" tuşuna basarak yeni değerler kaydedilir.

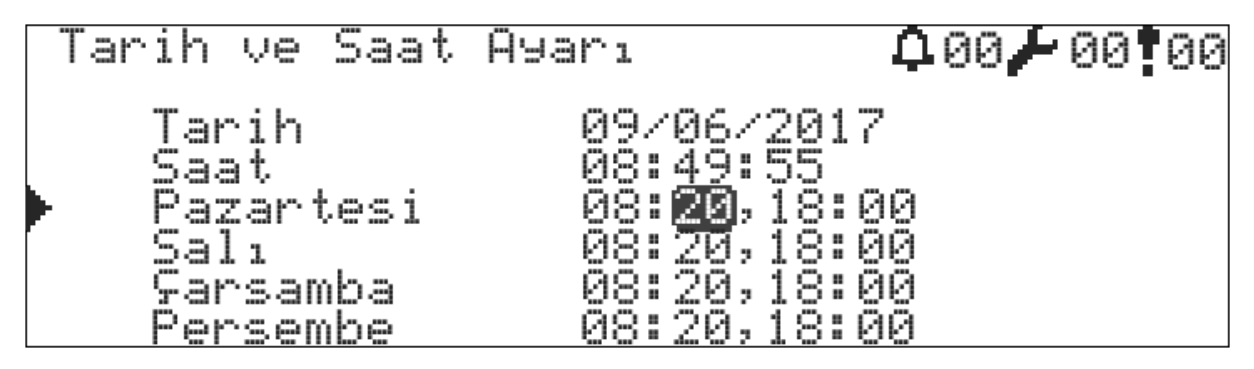

*Tarih ve Saat Ayarı*

#### 2.3.5 Panel Parametreleri Ayarı

Saat ve tarih ayarından sonra**Hata! Başvuru kaynağı bulunamadı.**'nde gösterilen değerlerin ayarlanması gereklidir. Ön tanımlı değerler sistemin çalışması için uygunsa bu adım geçilebilir. Ön tanımlı panel parametrelerinin değiştirilmesi için aşağıdaki yönergeler takip edilir.

- 1 Öncelikle ana ekrana gelinir
- 2 "Menü» Programlama » Parametreler" menü gezintisi takip edilir

Bu menü altındaki parametre değerlerinin neye karşılık geldiği aşağıda anlatılmaktadır.

## 2.3.5.1 Panel Adresi

Network edilen paneller kendi aralarında adresleri ile haberleşebilmektedirler. Bu yüzden her panelin kendine ait eşsiz bir adrese sahip olması gerekmektedir. Aksi takdirde network çalışmayacaktır. Panel bir networke dahil değilse adresi "1" olarak verilmelidir.

#### 2.3.5.2 Gece/Gündüz Modu

Gece gündüz modunu değiştirmek için "Mod" formuna geliniz ve "OK" tuşuna basınız. Gece/gündüz işlevselliği otomatik modda tanımlı zaman parametrelerindeki saat değerlerine bağımlı olarak çalışır. Çıkışlarda olan gecikmeler ve dedektör hassasiyetleri gece ya da gündüz moduna göre dikkate alınır.

Panel bir networke dahil ve ana panel olarak ayarlanmışsa "Gece/Gündüz Modu" tüm network panellerine yayınlanır.

#### *Gece/Gündüz Modu*

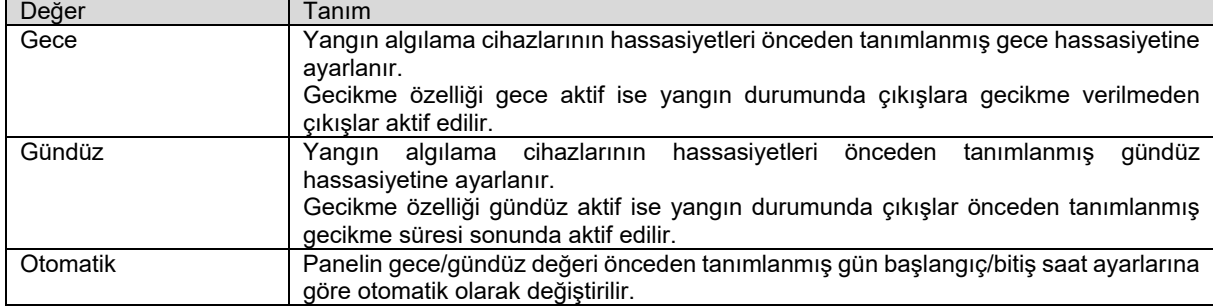

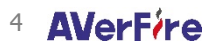

### 2.3.5.3 Çevrim Cihazları Durum LED'i

Tüm çevrim cihazları ön tanımlı olarak durum ledlerini 20 saniye aralıklarla yakar ve söndürürler. Durum ledi değiştirilmek istenirse

- 1 "LED Blink" formu seçilir
- 2 "Evet" ya da "Hayır" olarak değiştirilir
- 3 Ardından "OK" tuşuna basılır.

#### 2.3.5.4 Farklı Bölge Alarmında Siren Tekrarı

Yeni bir alarm durumu oluştuğunda sirenler aktif olur ve susturulursa sirenlerin farklı bir bölgeden gelen alarm ile tekrar devreye girip girmeyeceği isteğe bağlı olarak değiştirilebilir. Bunun için:

- 1 "Alarm Durumu Ayarları" » "Farklı Bölge Alarmında" seçeneği altında "Siren Tekrarı" formu seçilir
- 2 "AKTİF" ya da "PASİF" olarak değiştirilir
- 3 Ardından "OK" tuşuna basılır.

#### 2.3.5.5 Test Durumunda Sirenler

Bölge alarm testi uygulamasında alarma sokulan her dedektör için sirenlerin çalıp çalmayacağı bu seçenek altından değiştirilebilir. Bunun için:

- 1 "Test Durumu Ayarları" seçeneği altında "Siren Çal" formu seçilir
- 2 "Evet" ya da "Hayır" olarak değiştirilir
- 3 Ardından "OK" tuşuna basılır.

#### 2.3.5.6 Test Durumunda Buzzer

Bölge alarm testi uygulamasında alarma sokulan her dedektör için buzzer'ın alarm tonu çalıp çalmayacağı bu seçenek altından değiştirilebilir. Bunun için:

- 1 "Test Durumunda" seçeneği altında "Buzzer Çal" formu seçilir
- 2 "Evet" ya da "Hayır" olarak değiştirilir
- 3 Ardından "OK" tuşuna basılır.

#### 2.3.5.7 Bölge Başlangıç Adresi

Her panel kendi içerisinde 72 bölgeye ayrılabilmektedir. Bölge başlangıç adresi, özellikle network edilmiş sistemlerde bölge adreslerinin paneller arasında karışıklığa sebep olmaması için ayırt edici özellik olarak kullanılabilir. Adresler 1, 73, 145, 217, ... şeklinde seçilebilmektedir. Örnek olarak bölge başlangıç adresi 145 seçilmiş ise gösterge panelinde 1 numaralı alarm ledi yanıyorsa bu 145 numaralı bölgeden alarm bildirimi olduğu anlamına gelir. Geri kalan ledler mantıksal şekilde devam ettirilir.

#### 2.3.5.8 Resetlenebilir Aux

Panel üzerinden "Reset" butonuna basıldığında "AUX" çıkışının 5 saniye süresince reset durumunda kalmasını sağlar. "Reset"e basıldığında çıkışın resetlenmesi için:

- 1 "Res.Aux" formu seçilir
- 2 "AKTİF" olarak değiştirilir ve ardından "OK" tuşuna basılır.

"Reset"e basıldığında çıkışın 24VDC'de sabit kalması için:

- 1 "Res.Aux" formu seçilir
- 2 "PASİF" olarak değiştirilir ve ardından "OK" tuşuna basılır.

#### 2.3.6 Genel Gecikme Ayarı

Gecikme süresi sadece dedektörler tarafından aktif edilebilir. Alarm butonlarından gelen alarm bilgileri gecikme sürelerini devre dışı bırakarak çıkışları doğrudan aktif eder. Gecikme özelliğinin kullanılabilmesi için öncelikle bu özelliğin aktif edilmesi gerekir. Ayrıca bu özellik gece/gündüz modu ile aktif/pasif olarak değiştirilebilmektedir. Her bölgeye bağımsız gecikme süreleri uygulanabilmektedir.

Gecikme özelliğini aktif etmek için:

- 1 "Menü» Programlama» Gecikmeler» Genel Gecikme" menüsüne gidilir
- 2 "Genel Gecikme" formu seçilir ve "AÇIK" olarak değiştirilir
- 3 "Gecikme Modu" formu seçilir ve "HER ZAMAN", "GECE" ya da "GÜNDÜZ" seçeneklerinden birisi seçilir

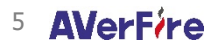

- 4 "Süre" formları seçilir ve "hh:mm" formatında gecikme süresi girilir. Gecikme süresi en fazla "09:59" olarak girilebilir.
- 5 Son olarak "ESC" tuşuna basılarak değerler kaydedilir.

*Gecikme Modu* 

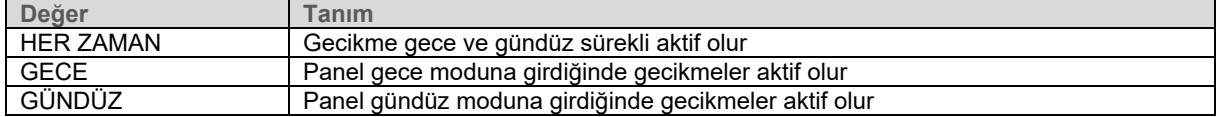

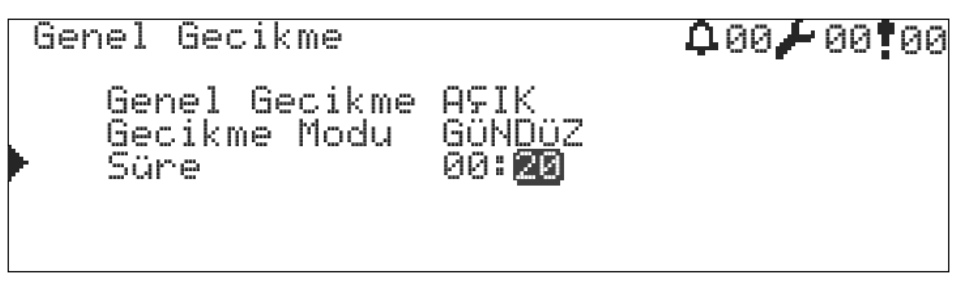

*Genel Gecikme Penceresi* 

## 2.3.7 Bölgesel Gecikme Ayarı

Genel gecikmelerin dışında herhangi bir bölge için özel bir gecikme zamanı uygulanmak istenirse ya da gecikmeler iptal edilmek istenirse o bölgeye bölgesel bazlı gecikme uygulanması gerekmektedir. Bölgesel bazı gecikmelerin ayarlanması için:

- 1 "Menü» Programlama » Gecikmeler » Bölgesel Gecikme" menüsüne gidilir
- 2 "Bölge" formu seçilir ve hangi bölge isteniyorsa o bölgenin numarası girilir
- 3 "Gecikme" formu seçilir ve "BÖLGESEL" olarak değiştirilir
- 4 "BÖLGESEL" seçildiğinde ekranda "Süre" formu belirir
- 5 "Süre" formları seçilir ve "hh:mm" formatında gecikme süresi girilir. Gecikme süresi en fazla "09:59" olarak girilebilir. Bölgeye ait gecikme oluşması istenmiyorsa gecikme süresi "00:00" olarak girilmelidir.
- 6 Son olarak "ESC" tuşuna basılarak değerler kaydedilir.

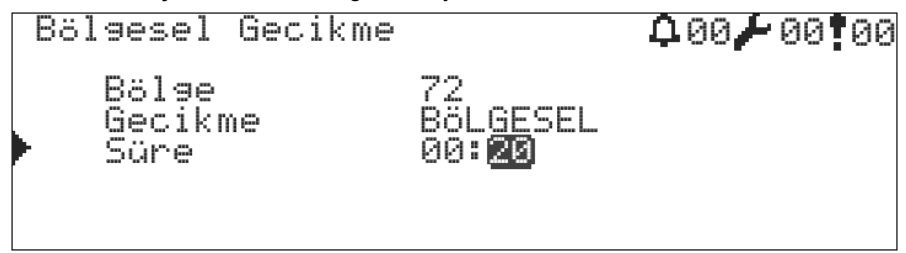

## 2.3.8 Yeni Cihazların Eklenmesi

 AVerFire serisi paneller cihaz ekleme işlemini çok basit ve hızlı bir şekilde yapabilmektedir. Sisteme yeni bir cihaz eklendiğinde panel otomatik olarak yeni cihazı algılar ve LCD ekranda uyarı bildirimini aktif eder. ENTER tuşuna basarak sistemdeki hata ve uyarılar ekranı açılır. Yön tuşlarını kullanarak uyarılar ibaresinin üzerine gelinir ve ENTER tuşuna basılır. Uyarılar kısmında 1 veya 5 cihaz bulundu vb. ibaresi görülür. Bulunan cihazları sisteme eklemek için ENTER tuşuna basınız.

## 2.3.9 Cihaz Parametreleri

Yalnızca çevrim sorgulaması sırasında yeni eklenmiş cihazlardan alınan cihaz tipi değeri değiştirilir. Bu değer bir kere değiştirildikten sonra değiştirilemez değer olarak panel hafızasında saklanır. Cihaz tipinin değiştirilebilmesi için öncelikle cihazın çevrimden silinmesi gerekmektedir. Cihaz tipinin değiştirilememesi yanlış cihaz kullanımının önüne geçer ve bir cihazın yerine başka tip cihaz kullanıldığı takdirde bu durum ekranda "**Tip Hatası**" olarak belirecektir.

Eğer bilgisayarlı yapılandırma yapıldıysa çevrim sorgulamasına gerek kalmadan cihaz tipi doğrudan değiştirilemez değer olarak saklanır.

- 1 "Menü» Programlama» Cihaz Programlama» Çevrim Seçimi" menüsüne gidilir
- 2 Programlanması istenen cihaz seçilir ve "OK" tuşuna basılır.

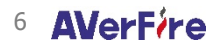

## 2.3.9.1 Cihaz Bölgesi

"Bölge" formu seçilir ve cihazın hangi bölgede olması isteniyorsa o bölgenin numarası girilir. Paneller 72 bölgeye ayrılabildiği için girilebilecek değer 1 ile 72 arasında olabilir.

## 2.3.9.2 Cihaz Etiket

Etiket adresli yangın algılama sisteminin avantajlarının kullanılmasına en iyi örnek olarak gösterilebilir. Cihazlara etiket verilmesi oluşacak bir yangın alarmının tespitinin hızlı bir şekilde yapılabilmesini sağlayacaktır. Bu nedenle cihazlara isim verilmesi büyük önem arz etmektedir. Paneller her cihaz için en fazla 16 karakterli bir etiket yazılmasına izin vermektedir. Etiket yazmak için:

- 1 "Etiket" formu seçilir; buradan etiket yazım sayfasına geçilir
- 2 Etiket sayfasında 16 karakterlik etiket tuş takımı kullanılarak yazılır
- 3 İşlem bittikten sonra "ESC" tuşuna basılır ve etiket kaydedilir

## 2.3.9.3 Gece/Gündüz Hassasiyeti

Gece ve gündüz modlarında dedektörlerin yangın algılama hassasiyetlerinin değiştirilmesi istenebilir. Bu sebeple gece hassasiyeti ve gündüz hassasiyeti ayrı ayrı ayarlanabilmektedir. Bunun için:

- 1 "Hassasiyet" altında "Gece" ve "Gündüz" formları seçilir
- 2 "DÜŞÜK", "ORTA" ya da "YÜKSEK" değerlerinden birisi seçilir

Hassasiyetin yüksek olması dedektörlerin yangına karşı daha hızlı tepki vermesini sağlayacaktır. Diğer seçenekler buna göreceli olarak tepkime hızlarını düşüreceklerdir.

#### 2.3.9.4 Reset Süresi

Reset süresi ayarı sadece konvansiyonel bölge ve siren modüllerinde geçerli bir parametredir. Panelden "Reset" butonuna basıldığında modülün bölge çıkışına bağlı olan tüm konvansiyonel cihazlar belirtilen "Reset Süresi" boyunca enerjisiz kalırlar. Böylece konvansiyonel cihazların resetlenmesi sağlanmış olur. Reset süresi [0 – 255] saniye girilebilir.

Reset süresini ayarlamak için:

- 1 "Menü » Programlama » Cihaz Programlama" menüsüne gidilir
- 2 Reset süresi ayarlanacak konvansiyonel modül seçilir ve "OK" tuşuna basılır
- 3 "Reset Süresi" formu seçilir ve [0 255] arasında bir saniye değeri girilir
- 4 "OK" ve ardından "ESC" tuşuna basılır

#### 2.3.10 Bölge Parametreleri

Cihaz parametrelerinin dışında bölgeler ile ilgili bölge etiket ve devre dışı parametreleri vardır. Bu başlık altında bölge parametreleri ve ihtiva ettikleri anlamlarından bahsedilecektir. Öncelikle bölge parametrelerini ayarlamak için:

- 1 "Menü» Programlama» Bölge Programlama" menüsüne gidilir
- 2 Programlanması istenen bölge seçilir ve "OK" tuşuna basılır.

## **3 PANELİN KULLANILMASI**

Bu bölümde panelin kullanılması ile ilgili bilgiler ve panelin diğer özelliklerinden bahsedilecektir.

#### 3.1 Durumlar Penceresi

Durumlar penceresi, panelin anlık olarak çalışma verilerine ilişkin "Yangın", "Hata" ve "Uyarı" mesajlarının gösterildiği bildirim penceresidir. Durumlar penceresinde gösterilen bildirimler panelin idamesi açısından büyük önem arz etmektedir. Herhangi bir bildirim var ise kullanıcı buna karşı bir önlem almalıdır, eğer önlem alınamıyorsa yetkili kişiler konu hakkında bilgilendirmelidir. Durum penceresine ulaşmak için:

- 1 "Ana Ekrana gelinir ve "ESC" tuşuna basılır
- 2 Durum penceresinde varsa "Yangın", varsa "Hatalar" ve varsa "Uyarılar" olmak üzere menüler listelenecektir.
- 3 Daha detaylı bilgi edinebilmek için ilgili seçenek "AŞAĞI" ve "YUKARI" tuşları ile seçilir, ardından "OK" tuşuna basılarak detaylı bildirim listesinin ekrana gelmesi sağlanır.

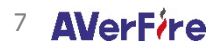

#### 3.1.1 Yangın Penceresi

Yangın listesine ulaşmak için "DURUM" penceresinden "Yangın Alarmı" seçilir ve "OK" tuşuna basılır. Oluşan tüm yangınlar bu pencere altında yangın sıra numarası, etiket ve bölge etiket ile birlikte listeleneceklerdir.

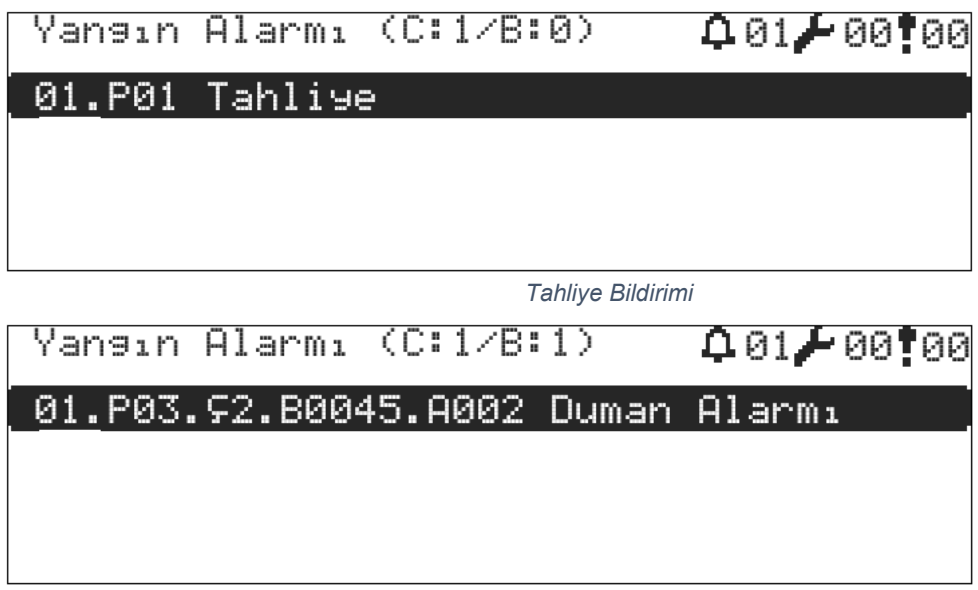

#### *Duman Alarmı Bildirimi*

Daha detaylı yangın tanımı için "AŞAĞI" ve "YUKARI" tuşları ile yangın listesinden bir yangın seçilir ve "OK" tuşuna basılarak yangına ait çevrim adresi, bölge adresi ve mahal adresi ile birlikte bu mahallerin tanımlarına ulaşılabilmektedir. Aynı zamanda yangın alarmı geldiğinde kullanıcı herhangi bir tuşa basmadan alarm detayını görebilir.

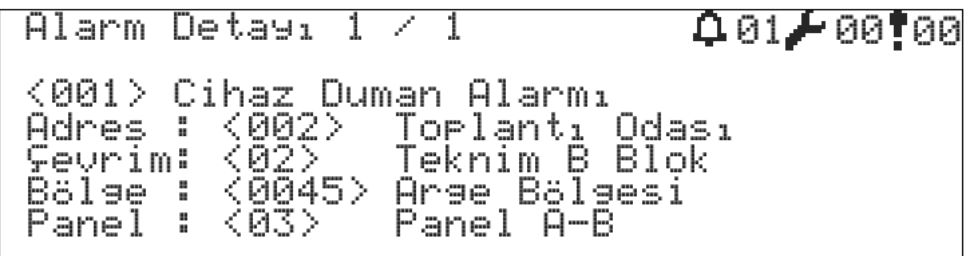

*Alarm Detay Penceresi* 

## 3.1.2 Hata Penceresi

Hatalar sistem üzerinde yangın algılama/bildirim gibi kritik fonksiyonların doğrudan çalışmasını etkileyecek veri türleridir. Hata listesine ulaşmak için "DURUM" penceresinden "Hatalar" seçilir ve "OK" tuşuna basılır. Oluşan tüm hatalar bu pencere altında listelenecektir. 99 hatadan daha fazla hata var ise geri kalan hatalar listede görünmeyecektir.

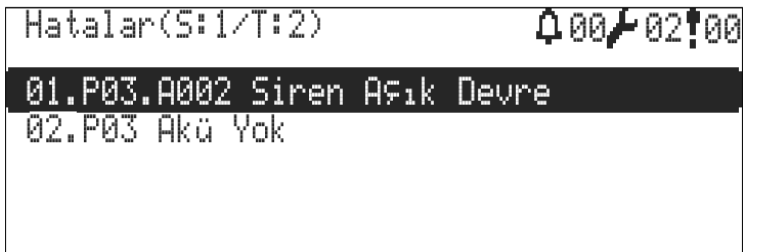

## *Hata Bildirimleri*

Daha detaylı hata tanımı için "AŞAĞI" ve "YUKARI" tuşları ile hata listesinden bir hata seçilir ve "OK" tuşuna basılarak hataya ait çevrim adresi, bölge adresi ve mahal adresi ile birlikte bu mahallerin tanımlarına ulaşılabilmektedir.

**1 Akü Yok** 

2V altı akünün olmadığı durum olarak belirtilir. Hata ekranına "Akü yok" düşer. Olay hafızasına "Akü yok" olarak kaydedilir.

**2 Akü Boş**  20,5V altı boş olarak değerlendirilir. Hata ekranına "Akü boş" düşer. Olay hafızasına "Akü boş" olarak kaydedilir.

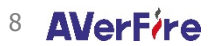

- **3 Akü Yüksek Direnç** 
	- Akü iç direnci değerinin belirtilen değerin üstüne çıktığını bildirir. Akü değiştirilmelidir.
- **4 SMPS Yok**

SMPS bağlı değildir ya da şebeke yoktur.

**5 Akü Şarj Devresi** 

Şarj gerilimi akü şarjı için uygun gerilim değerinin üstünde ise bu hata verilir. Kompanzasyon dikkate alınır. **6 Toprak Yüksek Gerilim** 

- Toprak hattında istenmeyen bağlantı var. Toprak hattı (+) besleme ya da potansiyel olarak daha yüksek gerilim olan bir hatta kısa devre olmuştur.
- **7 Toprak Düşük Gerilim**  Toprak hattında istenmeyen bağlantı var. Toprak hattı (GND) besleme ya da potansiyel olarak daha düşük gerilim olan bir hatta kısa devre olmuştur.
- **8 Siren [X] Açık Devre**

Siren hattı açılmıştır, kopmuştur ya da sonlandırma direnci bağlanmamıştır.

**9 Siren [X] Kısa Devre** 

Siren hattının iki ucu birbirine kısa devre olmuştur.

**10 Cihaz [X] Yok** 

Cihaz çıkarılmış, bozulmuş ya da çevrimin açık devre bölümünde kalmıştır. Ayrıca çevrim hattından aşırı akım çekilmesi durumunda da bu hata ile karşılaşılır. Cihaz çıkarılmış ise hatanın düzelmesi için cihaz yerine takıldıktan sonra 40 saniye beklenmesi gereklidir.

**11 Cihaz [X] Veri Hata** 

Çevrim hattı çevresel faktörlerden aşırı etkileniyor olabilir. Topraklamayı kontrol ediniz. Çevrim hattı bağlantılarında sorun olabilir. Bağlantı noktalarını kontrol edin. Aynı şartlarda başka cihazlardan bu hata alınmıyorsa başka cihazlarla yer değiştirerek hataların tekrarını test edin. Hata devam ediyorsa cihaz bozulmuş olabilir. Hata devam etmiyorsa hattın etkilenen kısmını çevresel faktörlerden korumaya çalışın.

## **12 Cihaz [X] Yazma Hata**

Bu hatanın oluşması «Yok» ve «Yazma» hatalarının oluşma sebepleri ile aynıdır. Bu hata ile sistemin kurulum sırasında ve cihazın programlanma esnasında karşılaşılır.

#### **13 Cihaz [x] Kısa Devre**

Giriş modüllerinde girişin kısa devre olduğunu, çıkış modüllerinde bağlanan yük uçlarının kısa devre olduğunu belirtir.

#### **14 Cihaz [x] Açık Devre**

Giriş modüllerinde giriş uçlarının açık devre olduğunu belirtir. Çıkış modüllerinde bağlanan yük uçlarının açık devre olduğunu belirtir.

**15 Cihaz [x] Harici Besleme Sorunu** 

Çıkış modüllerinde harici besleme girişinde bir problem olduğunu belirtir.

#### **16 Cihaz [x] Genel Hata**

Giriş modüllerinde aktivasyon tipi «Hata» olarak seçilmiş ise giriş algılandığı zaman ekranda «Genel Hata» yazar.

**17 Cihaz [x] Kirlilik** 

Duman detektöründe kirlilik vardır. Temizlenmesi gerekir.

## **18 Cihaz [x] Tip Hatası**

Mevcut yapılandırma haricinde bir adresin yerine başka bir tipte cihaz bağlanırsa bu hata üretilir.

#### **19 Çevrim Kartı [X] Yok**

Çevrim kartı ana kart sorgularına cevap vermiyor. Ana kart ile çevrim kartı arasındaki kablo bağlantısında problem olabilir. Çevrim kartı bozulmuş ya da kilitlenmiş olabilir. Bu durumda paneli yeniden başlatın ve test edin.

#### **20 Çevrim Hattı [X] Açık Devre**

Çevrim hattında bir kopukluk olabilir ya da çevrim hattının giriş ve çıkış uçları bağlanmamış olabilir. Çevrim fonksiyonlarından «Çevrim Kontrol» yaparak açık noktayı tespit edin. Çevrim kontrol yapıldığında ekranda «B:xxx, S:yyy» ifadesi görülecektir. xxx: çevrim hattının başından kopuk olan noktaya kadar olan cihaz sayısını söyler, yyy: çevrim hattının sonundan kopuk noktaya kadar olan cihaz sayısını söyler.

## **21 Çevrim Hattı [X] Kısa Devre**

Çevrim hattı kısa devre olmuştur. İzolatörlerleri izleyerek kısa devre olan noktayı tespit edin.

## **22 Network Yok**

Network kartı ana kart sorgularına cevap vermiyor. Ana kart ile network kartı arasındaki kablo bağlantısında problem olabilir. Network kartı bozulmuş ya da kilitlenmiş olabilir. Bu durumda paneli yeniden başlatın ve test edin. Network kartı üzerindeki led durumlarını kontrol edin.

#### **23 Network Açık Devre**

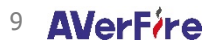

Network hattı üzerinde açık bir bağlantı olduğunu bildirir. Açık noktanın tespiti için network kartı üzerindeki ledlere bakılmalıdır.

Hata penceresi, yangın alarm durumunun olmadığı durumlarda panel üzerinde herhangi bir tuşa basılmadığında oluşan zaman aşımı süresi 25 saniyeyi geçtiği zaman otomatik olarak açılır.

## 3.1.3 Uyarı Penceresi

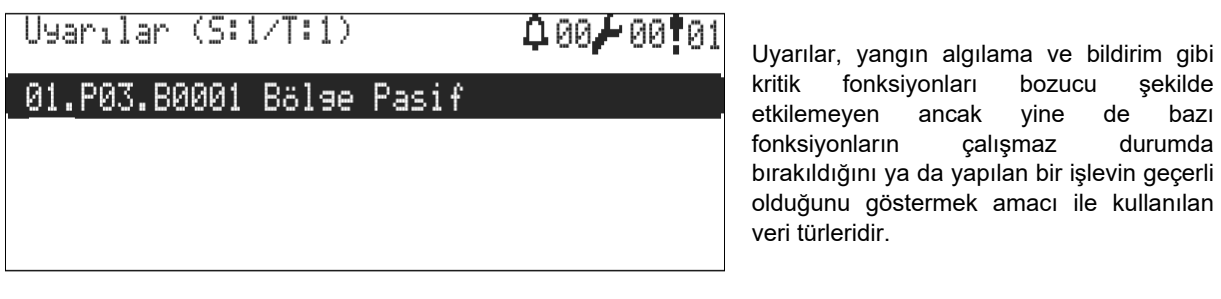

Daha detaylı uyarı tanımı için "AŞAĞI" ve "YUKARI" tuşları ile uyarı listesinden bir uyarı seçilir ve "OK" tuşuna basılarak uyarıya ait çevrim adresi, bölge adresi ve mahal adresi ile birlikte bu mahallerin tanımlarına ulaşılabilmektedir.

Uyarı Detayı 1  $\neq$  1  $\Omega$ aa $F$ aata $1$ (001) Bölge Pasif Bölge : <0001> A Blok Giri\$  $Pane1 :  $\langle 03 \rangle$$ í Panal A-R

Uyarı penceresi aşağıda listelenen verilerin varlığını sistem kullanıcısına bildirmek amacı ile kullanılmaktadır.

 Devre dışı cihazlar, Devre dışı bölgeler, Devre dışı çevrimler, Test durumundaki bölgeler, Yeni bulunan cihazlar, Devreye giren senaryo kuralları

## 3.2 Olay Günlüğü

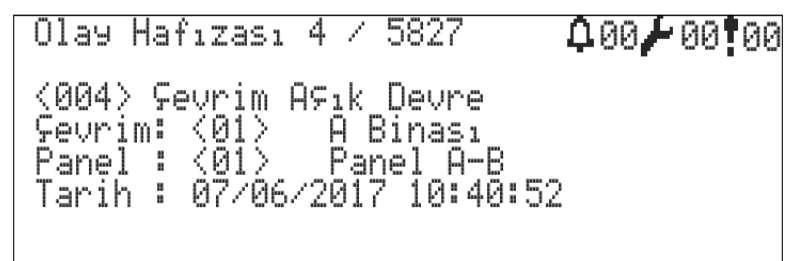

Olay günlüğü, adresli panel için önemli olan durumların kaydedildiği ve görüntülendiği bölümdür. Olay günlüğünde kayıtlar 10 kategoriye ayrılır ve her kategori kendi altında farklı olaylar ile değerlendirilmektedir. Kayıtlar Adresli Yangın Algılama Sistemi Konfigürasyon Yazılımı ile silinebilir.

Olay günlüğü listelerinde görülebilen "D." ifadesi olay girdisinin durumdan geri döndüğünü (Dönüş) belirtir.

#### 3.3 Devre Dışı Menüsü

Devre dışı menüsü cihazları, bölgeleri, siren çıkışlarını ve çevrim hatlarını "Devre Dışı" duruma getirmek için kullanılmaktadır.

#### 3.3.1 Devre Dışı Cihazlar

Devre dışı bırakılan cihazlar panel ile iletişim kurmaya devam ederler ancak yangın durumunu oluşturmazlar. Cihaz üzerinde devre dışı durumu kaldırıldığı zaman yangın algılama işlemi devam eder.

Herhangi bir cihazı devre dışı bırakmak için en az 2.seviyeye geçiş yapınız, ardından

- 1 "Menü» Devre Dışı » Devre Dışı Cihazlar" menüsüne giriniz,
- 2 İstenilen cihazı listeden seçerek "PASİF" olarak değiştiriniz,
- 3 Cihazı tekrar aktif etmek için "AKTİF" olarak değiştiriniz.

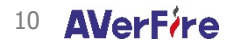

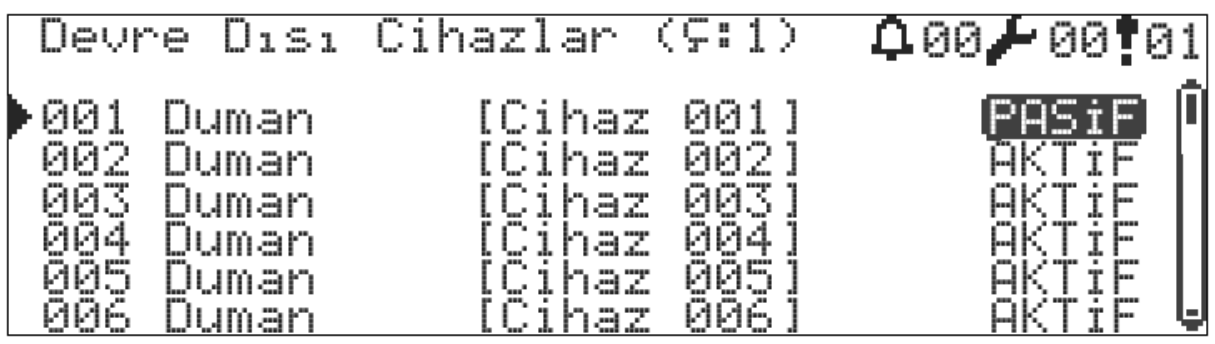

 *Devre Dışı Cihazlar Penceresi* 

## 3.3.2 Devre Dışı Bölgeler

Devre dışı bırakılan bölgelerdeki cihazlar panel ile iletişim kurmaya devam ederler ancak yangın durumunu oluşturmazlar. Bölge üzerinde devre dışı durumu kaldırıldığı zaman bölgedeki cihazlar yangın algılama işlemine devam ederler.

Herhangi bir bölgeyi devre dışı bırakmak için Deure Disi Bälgeler  $\Omega$ aa $\blacktriangleright$ aatan 2.seviyeye geçiş yapınız, ardından -01 (Bölse 01) 1 "Menü» Devre Dışı» Devre Dışı Bölgeler" 02  $[B\ddot{o}]$ ge 02 $]$ menüsüne giriniz, -T b Ø3 [Balse 03] 2 İstenilen bölgeyi listeden seçerek "D. İΕ 04 [B8]9e 04] DIŞI" olarak değiştiriniz, 05<br>06 3 Bölgeyi tekrar aktif etmek için "AKTİF" (Bölse 051 olarak değiştiriniz. 86 Bő .se

## 3.3.3 Devre Dışı Sirenler

Devre dışı bırakılan siren çıkışları yangın durumunda ve senaryo durumlarında aktif olmazlar. Ancak siren çıkışları kısa devre ve açık devre durumlarına karşı izlenmeye devam edilirler.

- Çıkışların yanında belirtilen "(N)" ifadesi normal siren çıkışı anlamına gelmektedir.
- "(P)" ifadesi programlanabilir siren çıkışı anlamına gelmektedir.

Herhangi bir çıkışı devre dışı bırakmak için en az 2.seviyeye geçiş yapınız, ardından

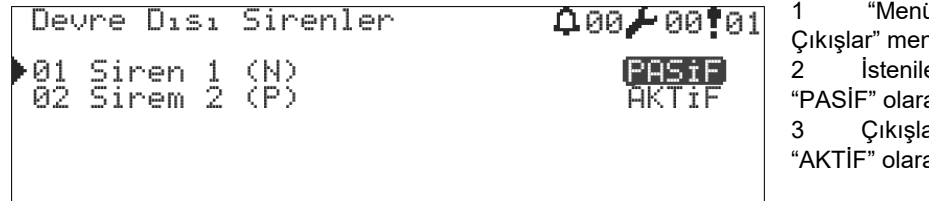

1 "Menü » Devre Dışı » Devre Dışı Çıkışlar" menüsüne giriniz,

2 İstenilen çıkışı listeden seçerek "PASİF" olarak değiştiriniz,

3 Çıkışları tekrar aktif etmek için "AKTİF" olarak değiştiriniz.

## 3.3.4 Devre Dışı Çevrimler

Çevrimi devre dışı bırakmak çevrime bağlı olan tüm cihazların çalışmaz duruma getirilmesini sağlar. Ancak çevrim kartı ile panel ana kartı iletişim kurmaya devam ederler.

Çevrimi devre dışı bırakmak için 3.seviyeye geçiş yapınız, ardından

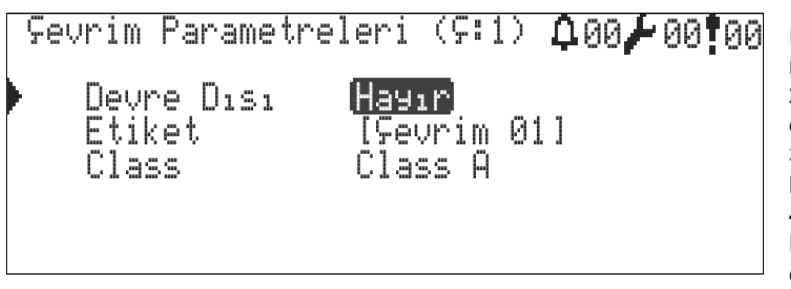

1 "Menü» Programlama» Çevrim Fonksiyonları » Çevrim Parametreleri" menüsüne giriniz.

2 Devre Dışı seçeneğini "Evet" olarak değiştiriniz,

3 Daha sonra "ESC" tuşuna basarak kayıt işlemini tamamlayınız.

4 Çevrimi tekrar aktif etmek için Devre Dışı seçeneğini "Hayır" olarak değiştiriniz.

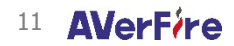

## 3.4 Panel Durumu

Panel durumu penceresi ile güç kaynağı çıkış voltajı, akü voltajı, akü/kabin sıcaklığı, siren voltajları, anakart ile LCD kartlarının versiyonları ve seri numaraları, panel IP adresi ve port numarası görüntülenebilmektedir.

## 3.5 Çevrim Fonksiyonları

Çevrim ile ilgili tüm fonksiyonlar bu menü altında yer almaktadır.

#### 3.5.1 Cihaz Listesi

Çevrime ait cihazlar listelenir ve sadece görüntüleme amaçlı kullanılır.

#### 3.5.2 Cevrim Kontrol

Bu işlev çevrim hattındaki kopuklukların yerinin tayin edilmesi için kullanılır. Bunun için:

- 1 "Menü » Programlama » Çevrim Fonksiyonları » Çevrim Kontrol" menüsüne giriniz
- 2 Çevrim kontrolü yapmak için "OK" tuşuna basınız
- 3 Çevrim kontrolü tüm hattı tarayarak "Çevrim Çıkışı" ve "Çevrim Girişi" taraflarından görülen cihazların sayısını tespit eder ve bu işlem yaklaşık 20 saniye sürer
- 4 Tespit yapıldıktan sonra tekrar yeni bir "İşlem Sürüyor" penceresi gelecektir, bu esnada sistemde enerjisiz kalan cihazlar yeniden yapılandırılacaktır, yapılandırmanın bitmesini bekleyiniz.
- 5 İşlem sonunda ekranda aşağıdaki ifade yazacaktır.
- B: XXX, S: YYY
- 6 XXX: çevrim hattının başından kopukluğa kadar olan cihaz sayısını söyler
- 7 YYY: çevrim hattının sonundan kopukluğa kadar olan cihaz sayısını söyler
- 8 Bu şekilde hattın nereden koptuğu tayin edilmiş olur.

#### 3.5.3 Cevrim Bilgisi

Çevrim bilgisi penceresi ile seçilen çevrime ait durum bilgisi, çevrim giriş – çıkış voltajları, çevrim akımı, çevrim tarama süresi, çevrime eklenmiş cihaz tiplerinin kategorik sayıları ve çevrim kartı versiyonu, ve çevrim kartı ID bilgilerine ulaşılabilmektedir.

#### 3.5.4 Cihaz Ekle

- 1 "Menü » Programlama » Çevrim Fonksiyonları » Çevrim Seçimi » Cihaz Ekle" menüsüne gidilir
- 2 Ekranda yeni eklenecek cihazların sayısı yazacaktır
- Yeni eklenen cihaz yoksa 0 yazacaktır; bu durumda cihazların hatta bağlandığından ve doğru bir şekilde adreslendiğinden emin olunmalıdır.
- 3 Ekranda yazan yeni cihaz sayısı ile hatta bağlanan cihaz sayısı aynı olmalıdır, değilse bir üst menüye çıkıp tekrar "Cihaz Ekle" menüsüne girilerek sayfa güncellenmelidir.
- 4 "OK" tuşuna basarak tüm cihazların yapılandırılması beklenir

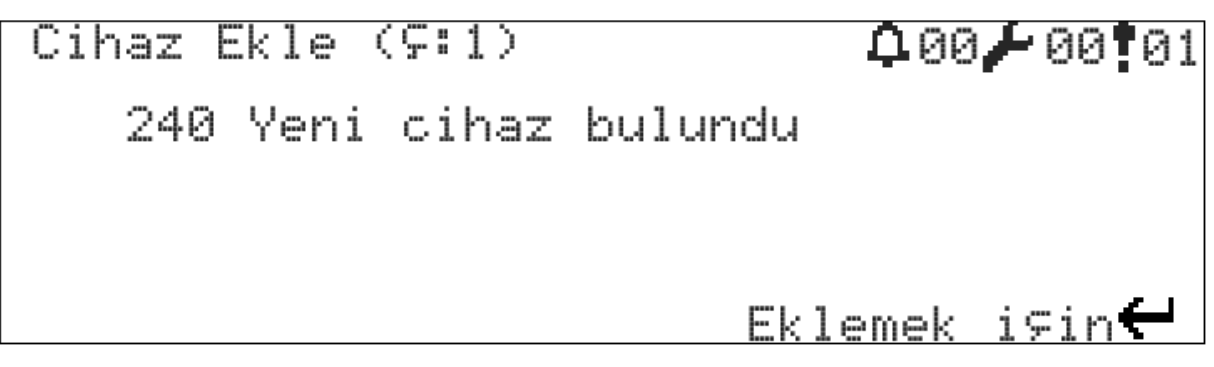

#### *2 Çevrimli Panelde Yeni Cihazların Eklenmesi*

İşlemin düzgün tamamlandığından emin olmak için "Cihaz Ekle" menüsüne tekrar girilerek hatta yeni bir cihazın olup olmadığına bakılmalıdır.

Eklenen cihazların doğruluğunu kontrol etmek için "Cihaz Listesi" menüsüne bakılabilir.

Ayrıca bu işlem sisteme daha sonra entegre edilecek herhangi bir yeni cihaz için de geçerlidir.

## 3.5.5 Cihaz Sil

Bir cihazın çevrimden silinebilmesi için öncelikle cihazın çıkarılması ve kayıp hatası vermiş olması gerekmektedir. Bu şart sağlandığı durumda cihaz silmek için:

- 1 "Menü» Programlama» Çevrim Fonksiyonları » Çevrim Seçimi » Cihaz Sil" menüsüne girin
- 2 Ekranda kayıp cihazların toplam sayısı yazmalıdır
- 3 Kayıp cihaz sayısı doğru değilse bir üst menüye çıkıp tekrar "Cihaz Sil" menüsüne girilerek sayı güncellenmelidir
- 4 "OK" tuşuna basarak tüm kayıp cihazların silinmesi beklenir

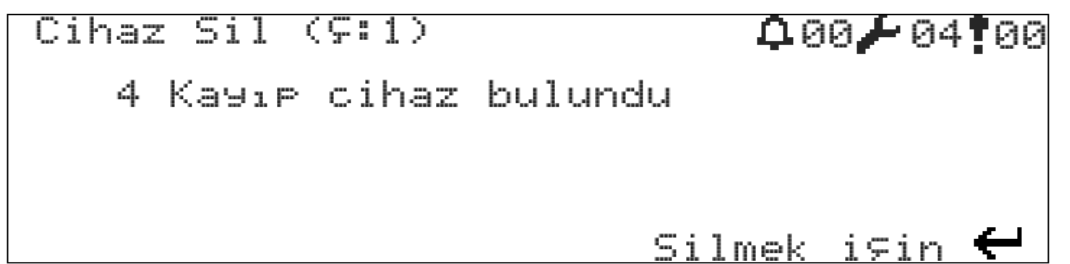

*Cihaz Silme Penceresi* 

### 3.5.6 Cevrim Parametreleri

Çevrim parametreleri aşağıdaki ön tanımlı değerler ile gelmektedir.

 *Ön Tanımlı Çevrim Parametreleri* 

| <b>Parametre</b> | Değer                              |
|------------------|------------------------------------|
| Etiket           | Cevrim [X]                         |
| Bağlantı         | Class A                            |
| Devre Disi       | Havır                              |
| Aktif            | Evet (1 çevrimli panellerde Hayır) |

Çevrim parametrelerini değiştirmek için aşağıdaki yönergeleri takip edin:

- 1 "Menü » Programlama » Çevrim Fonksiyonları » Çevrim Seçimi » Çevrim Parametreleri" menüsüne gidilir
- 2 "Aktif" formu seçilir ve "HAYIR" ya da "EVET" olarak değiştirilir
- 3 "Devre Dışı" formu seçilir ve "HAYIR" ya da "EVET" olarak değiştirilir
- 4 "Bağlantı" formu seçilir ve "Class A" ya da "Class B" olarak değiştirilir
- 5 "Etiket" formu seçilir ve istenilen etiket yazılır
- 6 Son olarak "ESC" tuşuna basılarak değerler kaydedilir.

## 3.5.7 Bağlantı Şemaları

*Siren ve Tekrarlayıcı (Repeater) Panel Bağlantısı*

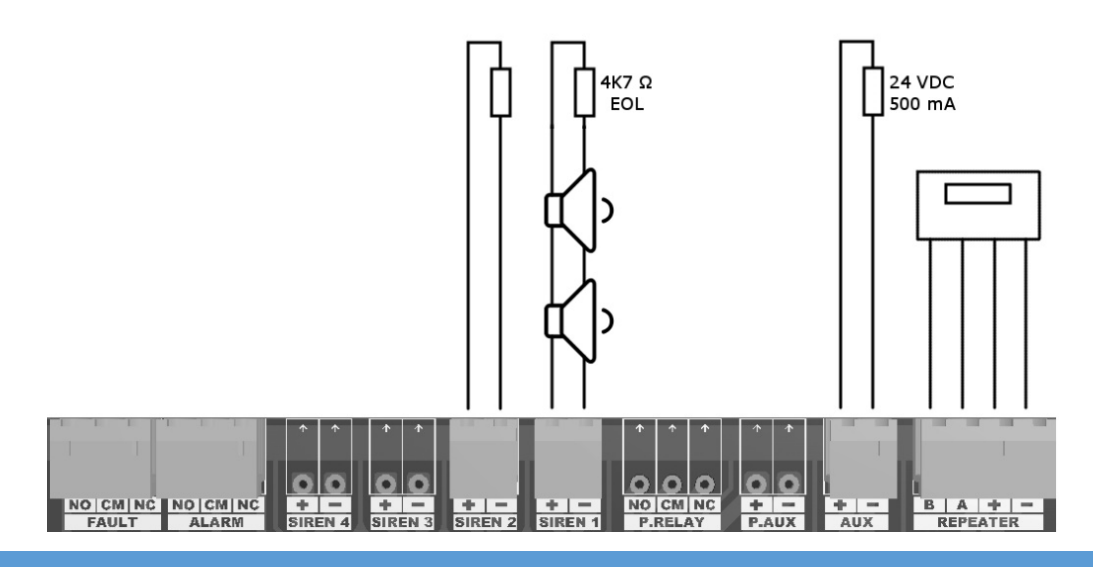

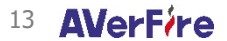

 *Çevrim(Loop) Bağlantısı*

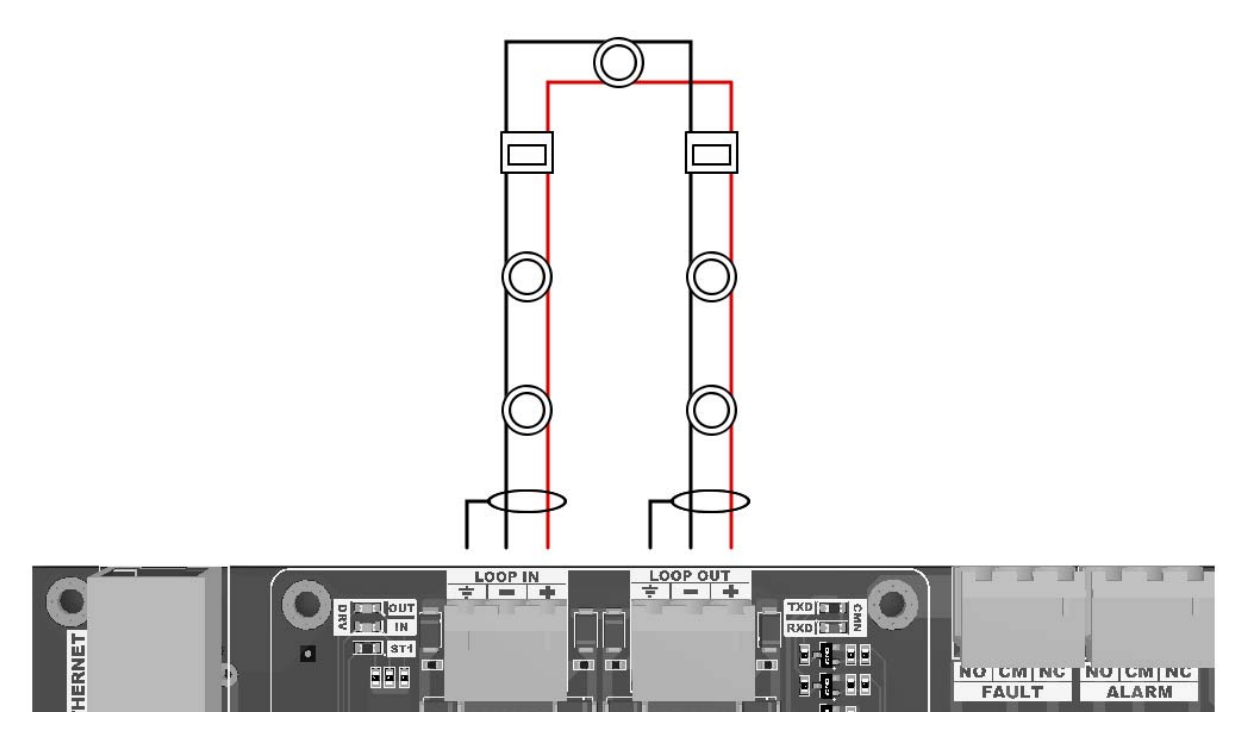

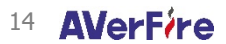

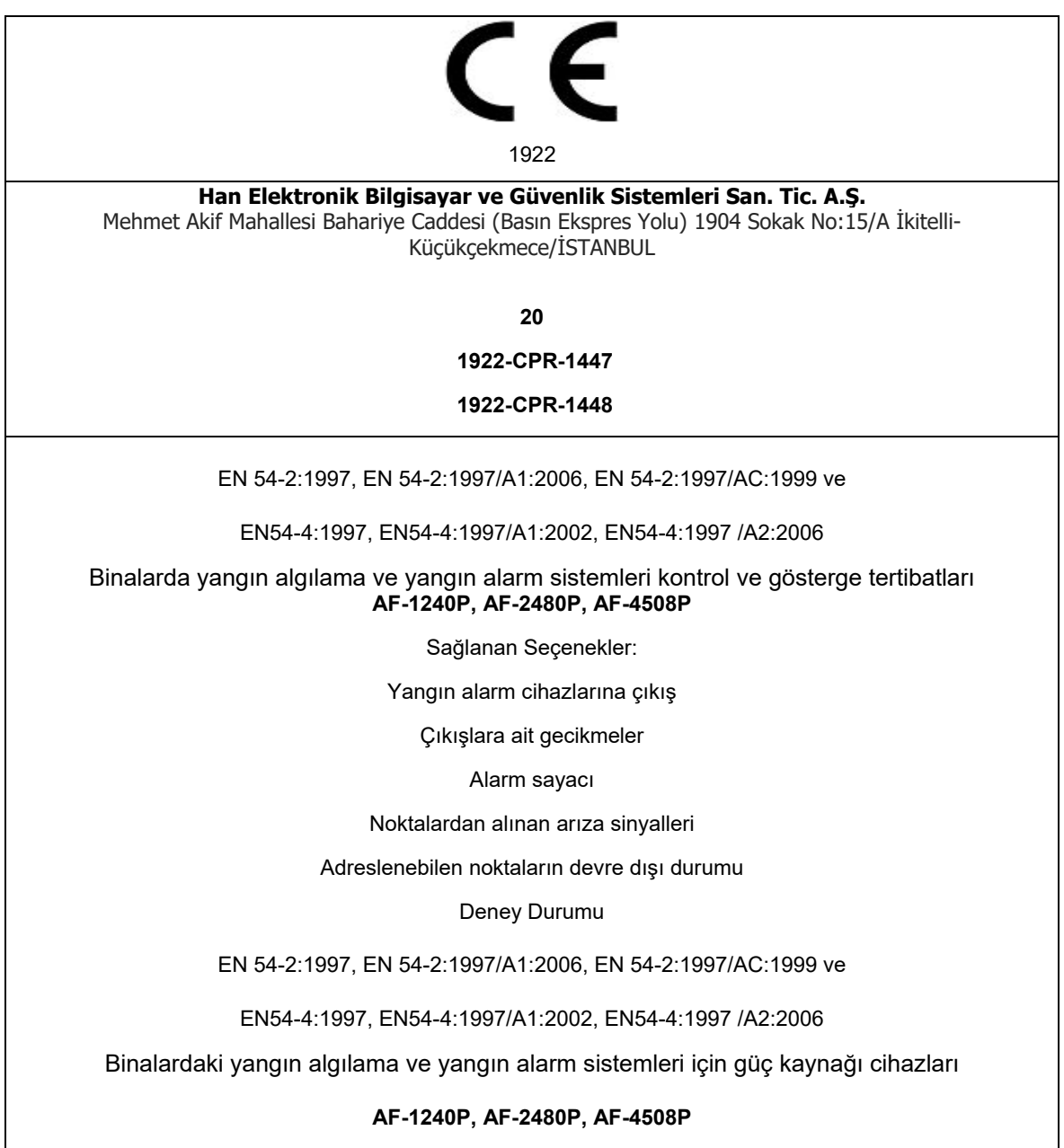

# 4 DİKKAT EDİLMESİ GEREKEN HUSUSLAR

## 4.1 Kullanım Hatalarına İlişkin Bilgiler

Cihazınızı yetkisiz kişiler tarafından açılmasına veya ayarlarının değiştirilmesine izin vermeyiniz. Böyle bir durum sonucunda cihazınız ilk durumuna göre farklı çalışmaya başlayabilir.

#### 4.2 Taşıma ve Nakliye

Cihaz dışarıdan herhangi bir darbeye maruz kalmayacak ve sıvı girişine muhal vermeyecek şekilde dikkatle taşınmalıdır. Uygunsuz taşıma sırasında oluşan arızalar garanti kapsamı dışındadır

### 4.3 Diğer Hususlar

13/6/2014 tarihli ve 29029 sayılı Resmi Gazete'de yayımlanan Satış Sonrası Hizmetler Yönetmeliği eki listede tespit ve ilan edilen kullanım ömrü 5 yıldır.

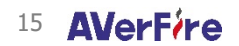

Tüketici, garantiden doğan hakların kullanılması ile ilgili olarak çıkabilecek uyuşmazlıklarda yerleşim yerinin bulunduğu veya tüketici işlemimin yapıldığı yerdeki Tüketici Hakem Heyetine veya Tüketici Mahkemesine başvurabilir.

# **DİSTRİBÜTÖR FİRMA ve MERKEZ SERVİS**

**Han Elektronik Bilgisayar ve Güvenlik Sistemleri San. Tic. A.Ş**

Mehmet Akif Mahallesi Bahariye Caddesi (Basın Ekspres Yolu) 1904 Sokak No:15/A İkitelli-Küçükçekmece/İSTANBUL

**Telefon:** 444 1 426 **Faks:** +90 212 220 82 79 **www.hanelektronik.com.tr info@hanelektronik.com teknikservis@hanelektronik.com** 

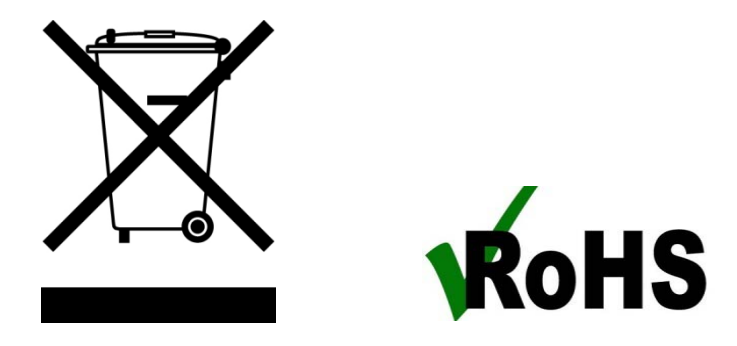

\* AEEE yönetmeliğine uygundur. Bu ürün, geri dönüşümlü ve tekrar kullanılabilir nitelikteki yüksek kaliteli parça ve malzemelerden üretilmiştir. Bu nedenle, ürünü, hizmet ömrünün sonunda evsel veya diğer atıklarla birlikte atmayın. Elektrikli ve elektronik cihazların geri dönüşümü için bir toplama noktasına götürün.

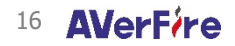